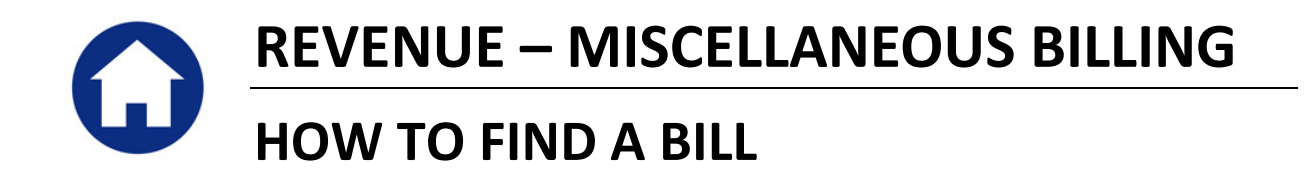

This document will explore the various ways to find an individual bill in the Miscellaneous Billing module.

# **TABLE OF CONTENTS**

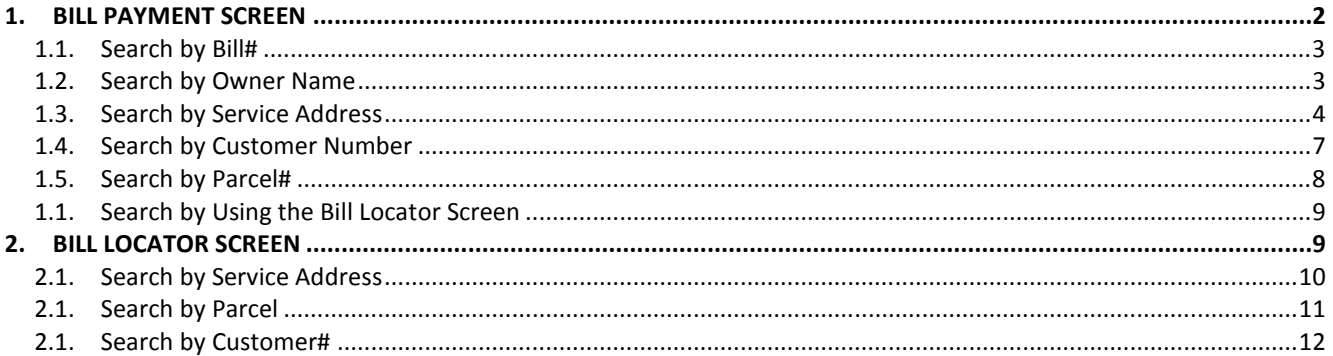

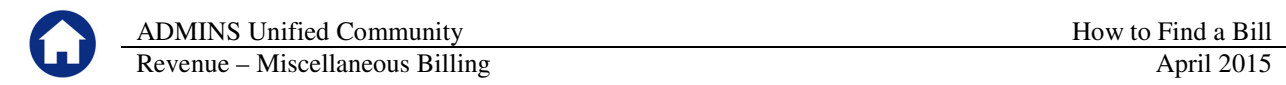

# **1. BILL PAYMENT SCREEN**

To locate the Bill Payment Screen select **Misc Billing Collections Bill Payment** from the menu across the top of the screen.

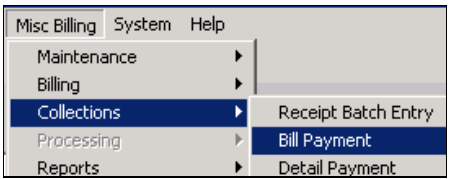

The following screen will display where you may locate a bill by:

- $\bullet$  Bill#,
- Name,
- Service Address,
- Customer#
- and more!

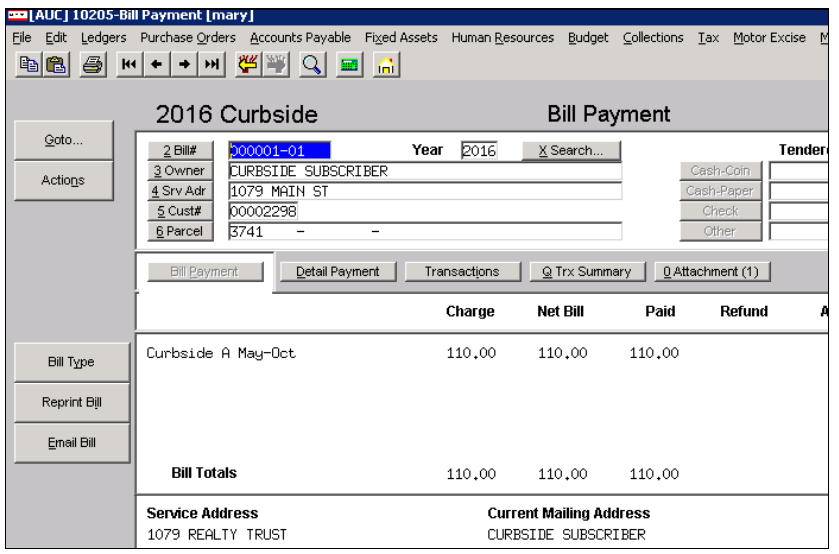

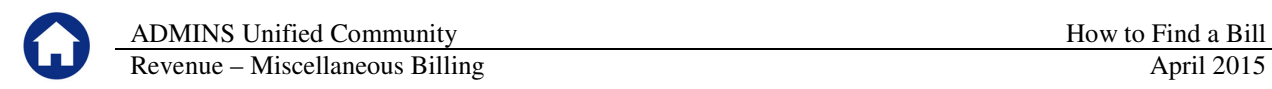

#### **1.1. Search by Bill#**

Click the **BILL#** button and then click on the magnifying glass  $\overline{Q}$  to search.

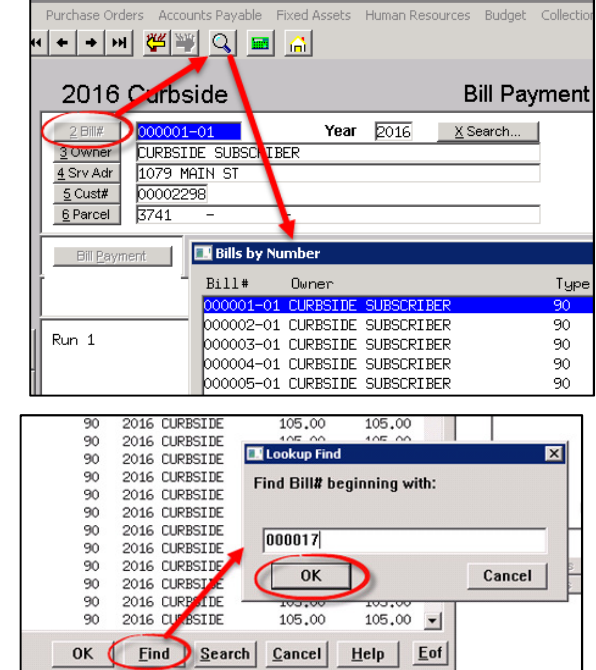

Click **FIND** and enter the desired bill number. The leading zeroes must be entered. Highlight the desired bill and click **OK**.

The bill will display.

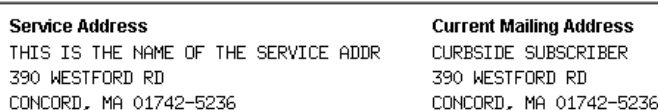

# **1.2. Search by Owner Name**

This will search by the Owner Name associated with the Mailing Address of the bill.

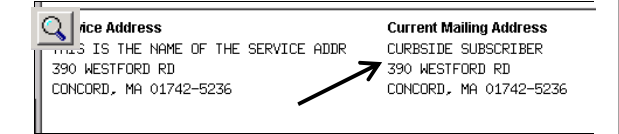

Click on the **OWNER** button and then click on the magnifying glass to search.

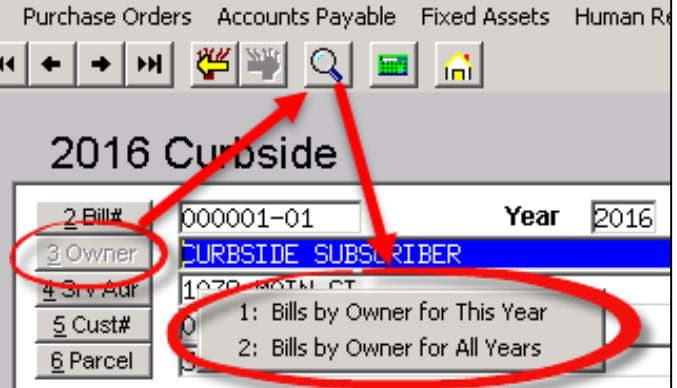

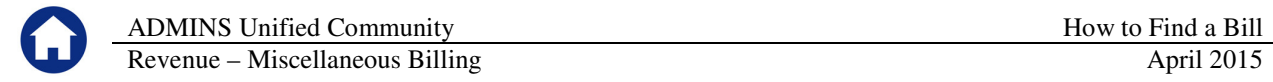

Click **FIND** and enter the beginning characters of the Name (exactly as it is printed on a bill). Highlight the desired record and click **OK**.

The bill will display.

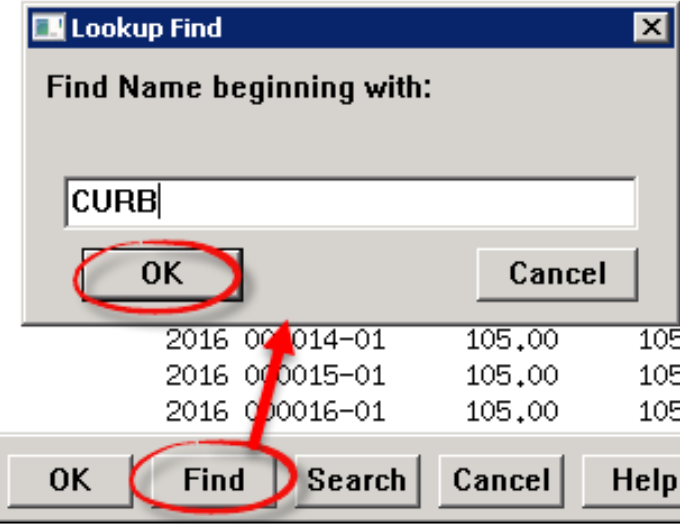

#### **1.3. Search by Service Address**

Click the **SRV ADR** button and then click on the magnifying glass to search.

 $|Q|$ 

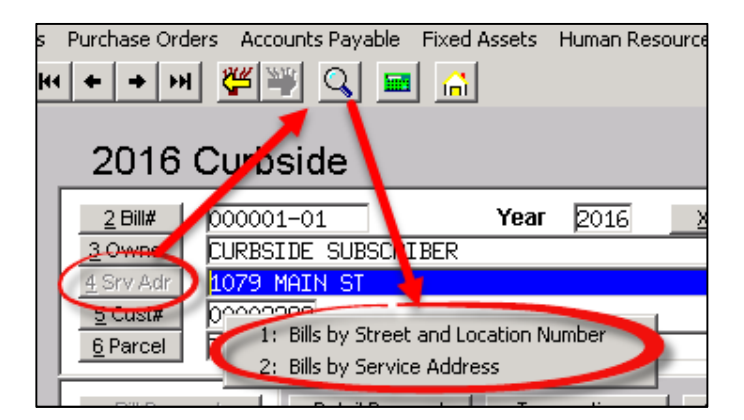

1: Bills by Street and Location Number

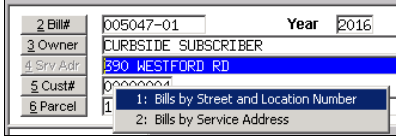

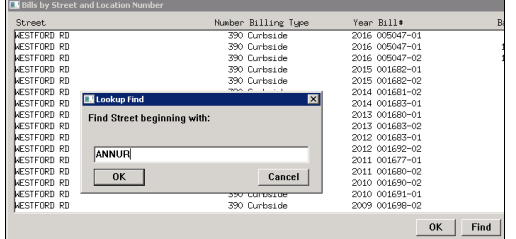

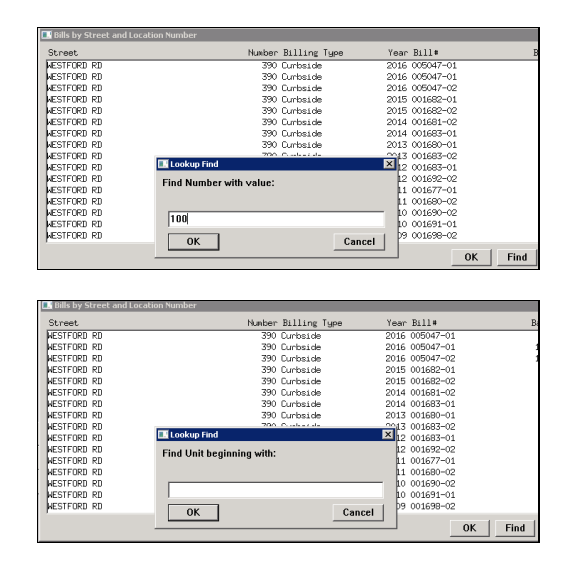

In this case, because only a partial street name was supplied, the system returned the first set of records matching the beginning of the string. In this case, the House# that was supplied was ignored because the street name search was a partial not exact search operation.

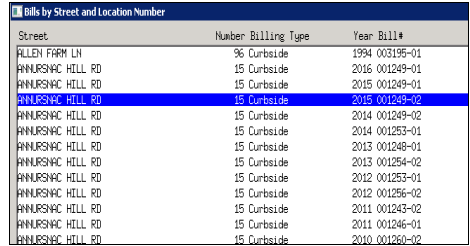

If the search string were entered like this:

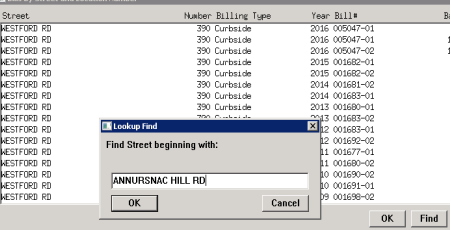

Then the system would find an exact match and would proceed to use the House# in its search operation. In this case, "100" was entered for the House# and the Unit# was left null:

 $\frac{1}{4}$ 

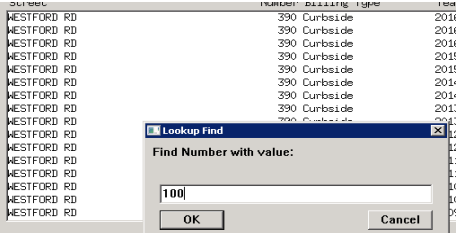

Since "100 ANNURSNAC HILL RD" is not a valid address,

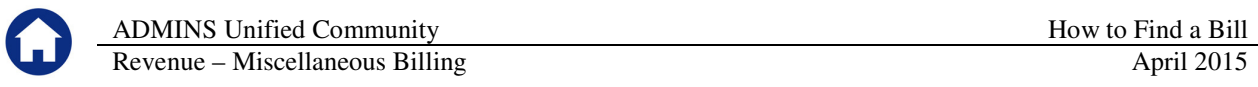

the system returned the closet match. In this case, the closest match was 94 ANNURSNAC HILL RD and 110 ANNURSNAC HILL RD

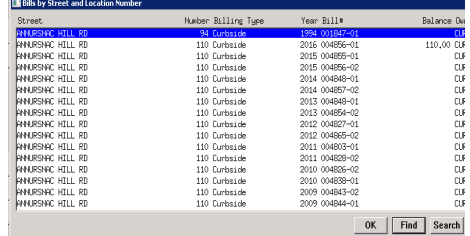

#### 2: Bills by Service Address

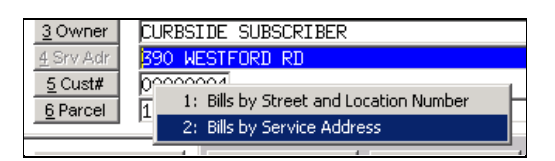

When searching by "2: Bills by Service Address", you can narrow the search results quicker because this methid assumes that you are supplying the HOUSE# + STREET NAME.

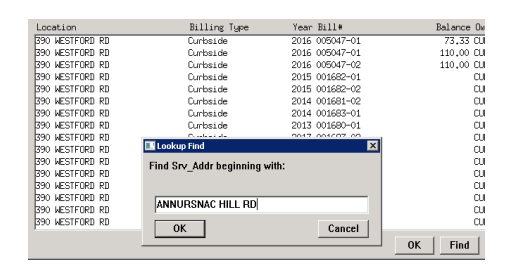

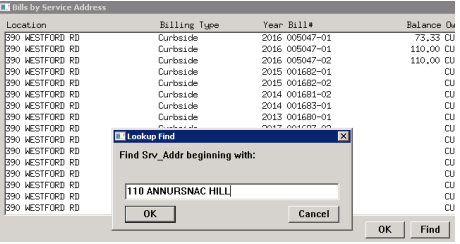

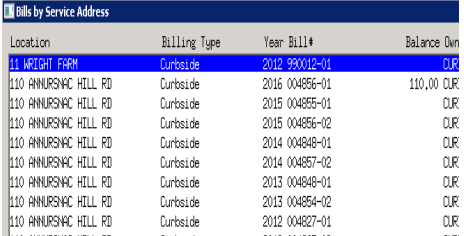

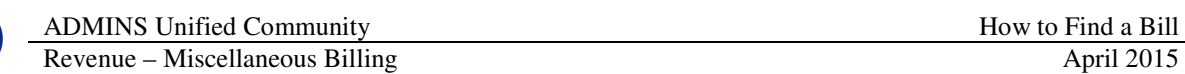

Click **FIND** and enter the beginning characters of the Service Address (exactly as it is printed on a bill). You will need to include the House# first before the Street Name.

Highlight the desired record and click **OK**.

The bill will display.

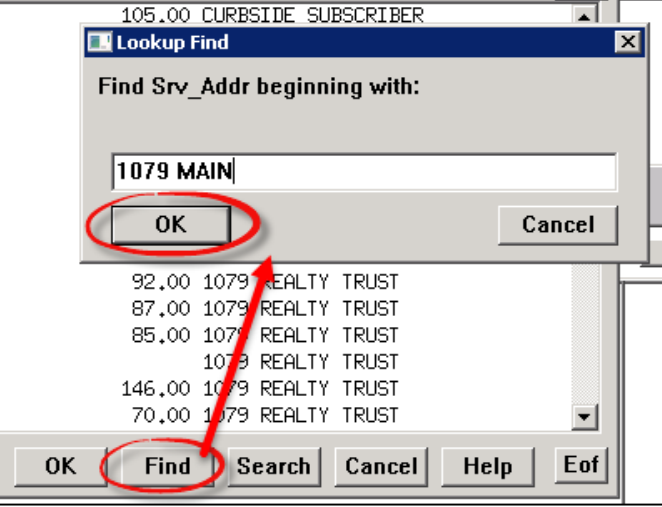

## **1.4. Search by Customer Number**

The Customer Number option allows for the search of bill by a customer number. Click the **CUST#** button and then click on the magnifying glass  $\overline{Q}$  to search.

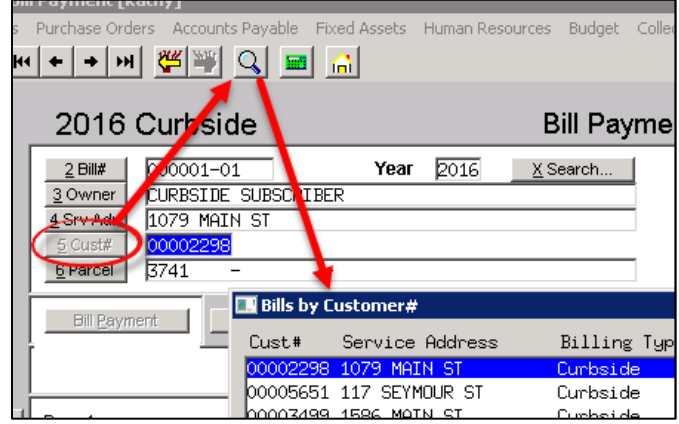

Click **FIND** and enter the customer number (with leading zeroes). Highlight the desired record and click **OK**.

The bill will display.

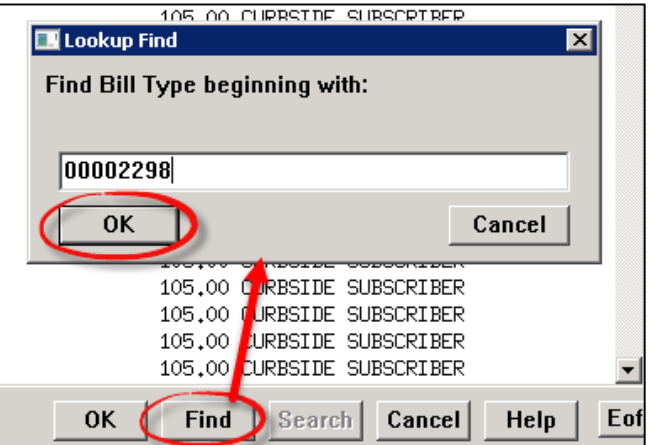

### **1.5. Search by Parcel#**

Assigning a parcel id# to a customer account in the Miscellaneous Billing module is optional. You may assign it to some, all or none of your customer accounts. If you do assign it, the data will link in from the parcel master records but it is done in a read-only fashion. The parcel data may not be updated in any way from the Miscellaneous Billing module. The name that appears from the parcel file is the "current" owner; not the owner of record. It is also a dynamic link so as the current owner is updated via a sales deed, that data is linked here automatically.

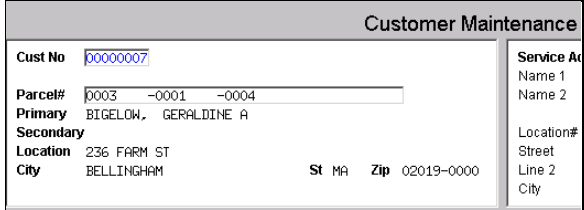

**Figure 1 Parcel data linked into a Customer record**

ାସ

To locate a bill by a parcel #, click the **PARCEL** button and then click on the magnifying glass to search.

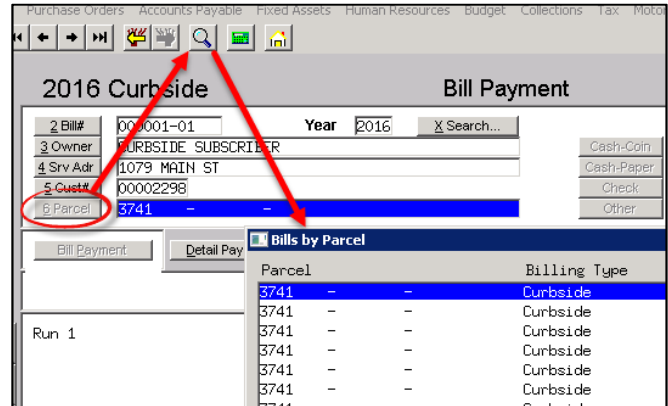

Click **FIND** and enter the parcel number. Highlight the desired record and click **OK**.

The bill will display.

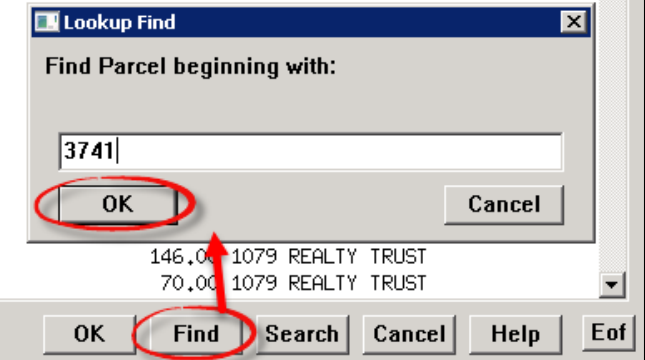

## **1.1. Search by Using the Bill Locator Screen**

The system also offers a Bill Locator" screen whereby you may quickly search by a variety of options, see a list of bills and drill-down to your desired selection. To activate this screen, you may click the "SEARCH" button displayed on the screen:

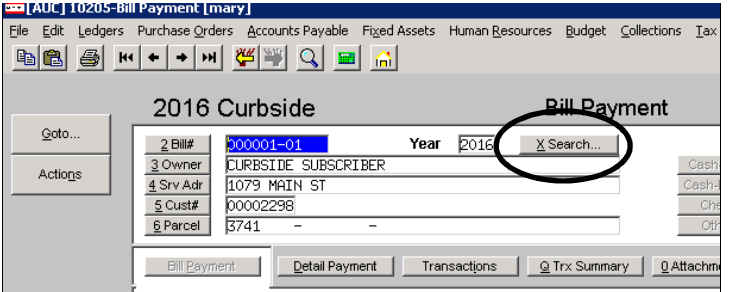

Or you may use the menu and click **Misc Billing Queries Bill Locator**

For instructions on using this screen, please refer to the next section shown below.

# **2. BILL LOCATOR SCREEN**

i

The Bill Locator screen contains a series of columns that allow for easy search filtering. You may type partial strings of text and the system will display the closest match that it can find.

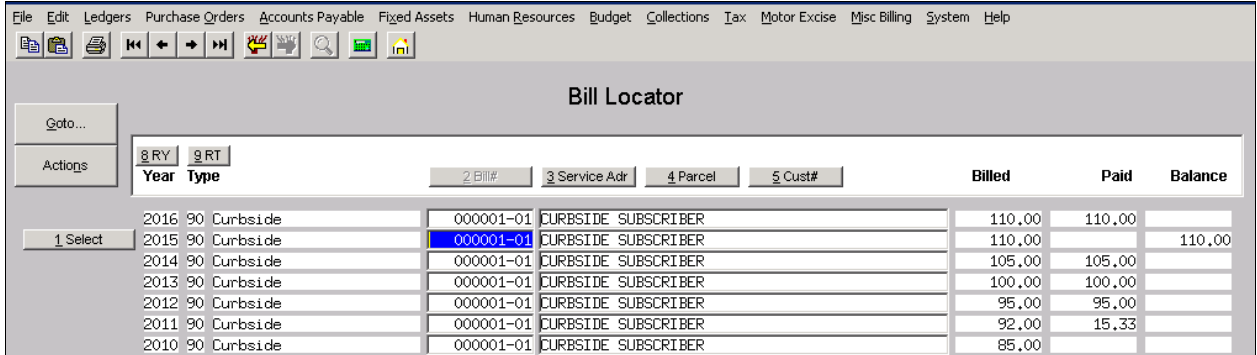

Be sure to use capital letters when searching Service Adr.

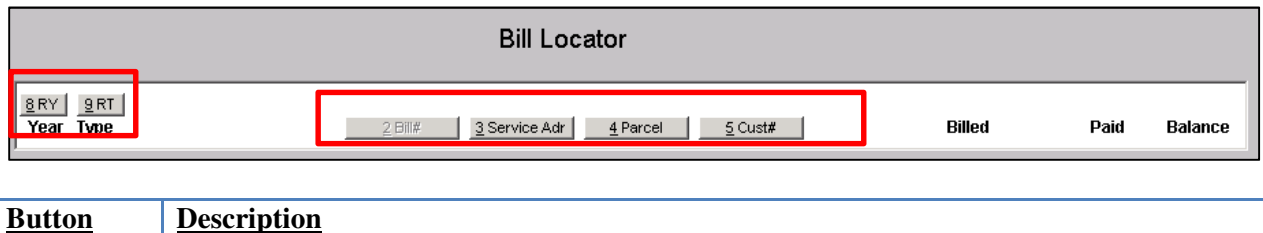

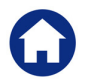

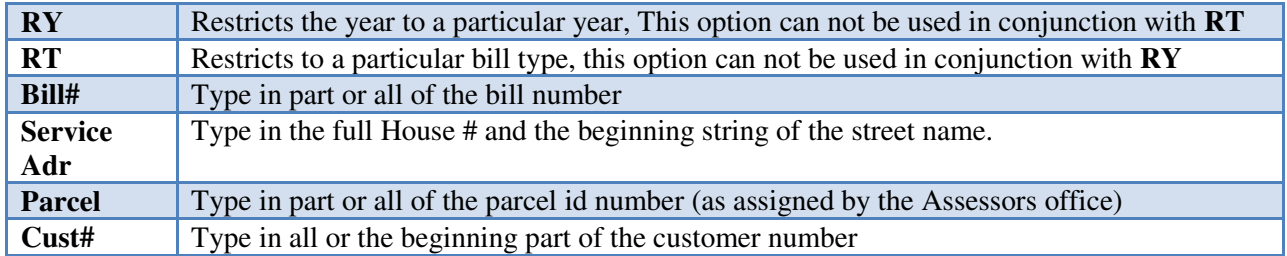

#### **2.1. Search by Service Address**

Click on the BUTTON to indicate your search method. In the example shown below, the search method is "by Service Address" thus the button labeled **3 Service Adr** must be clicked first.

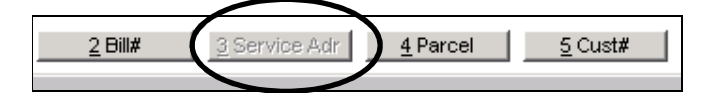

Next, type in the HOUSE# and the beginning characters of the street name. And then press <enter>.

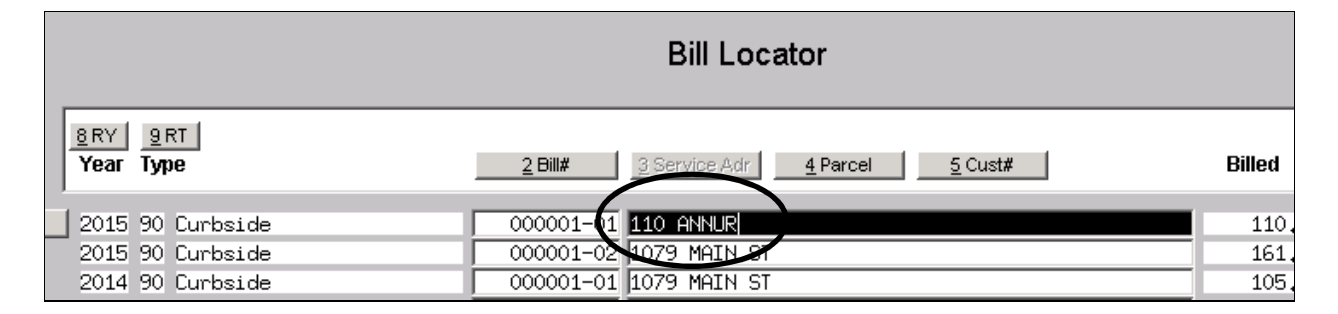

The following search results will be displayed:

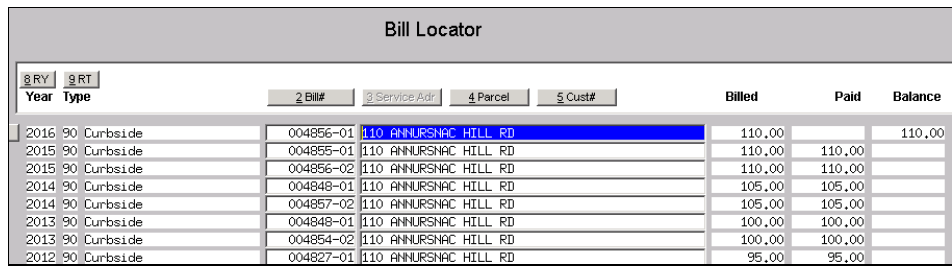

Highlight the desired record and click the **SELECT** button:

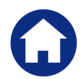

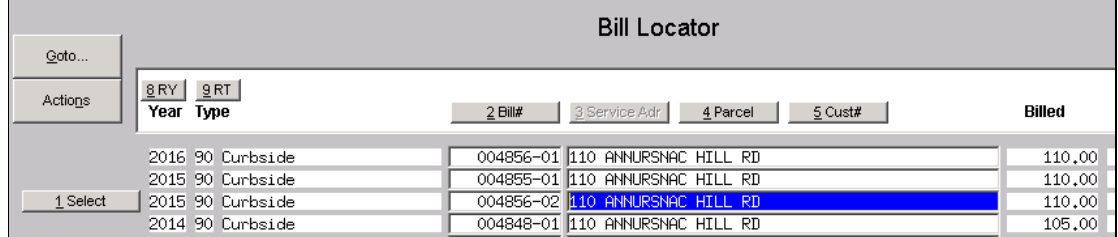

And the system will drill-down to the desired bill:

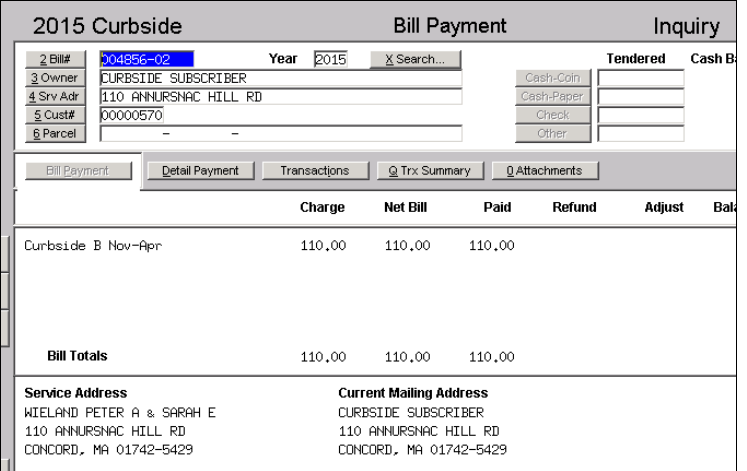

# **2.1. Search by Parcel**

Click on the BUTTON to indicate your search method. In the example shown below, the search method used is by Parcel Id#.

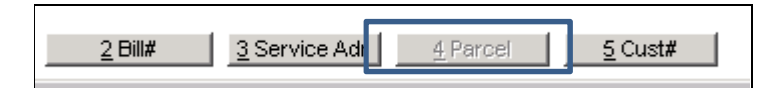

In the space provided, enter the beginning of the string you wish to locate and press <enter>:

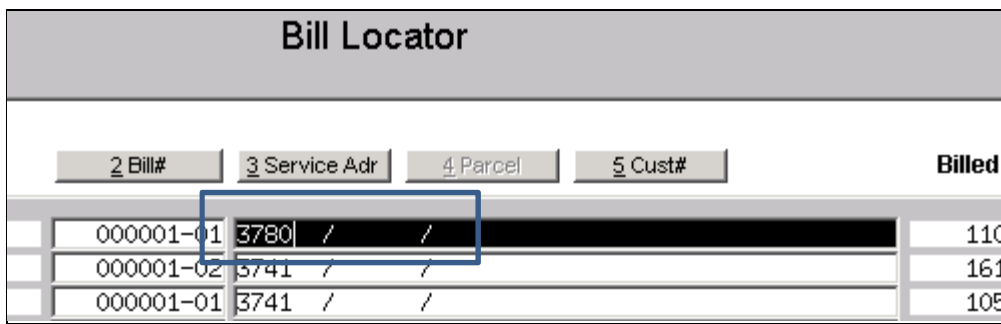

And the closest match of records will display.

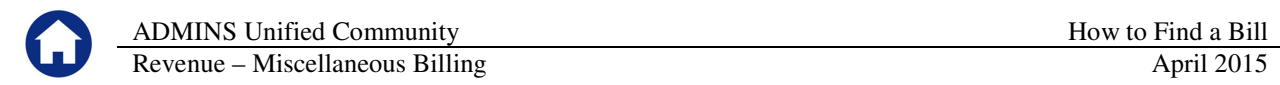

#### **2.1. Search by Customer#**

Click on the BUTTON to indicate your search method. In the example shown below, the search method used is by Customer Id#.

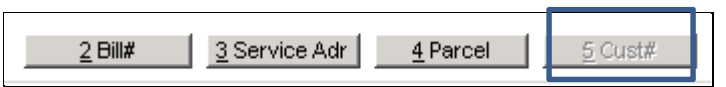

In the space provided, enter the beginning of the string you wish to locate and press <enter>:

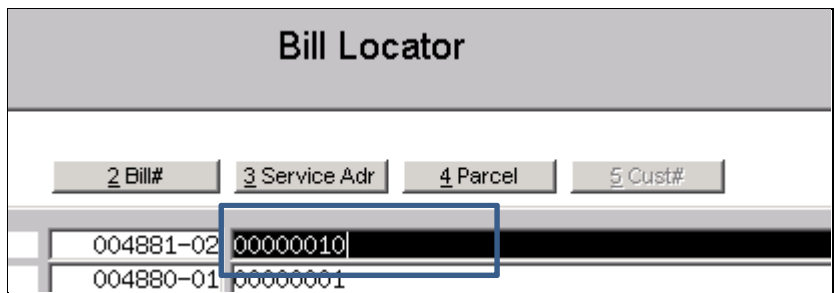

And the closest match of records will display.